# KWIK SAF ACADEMIA – BOOKS REGISTRY

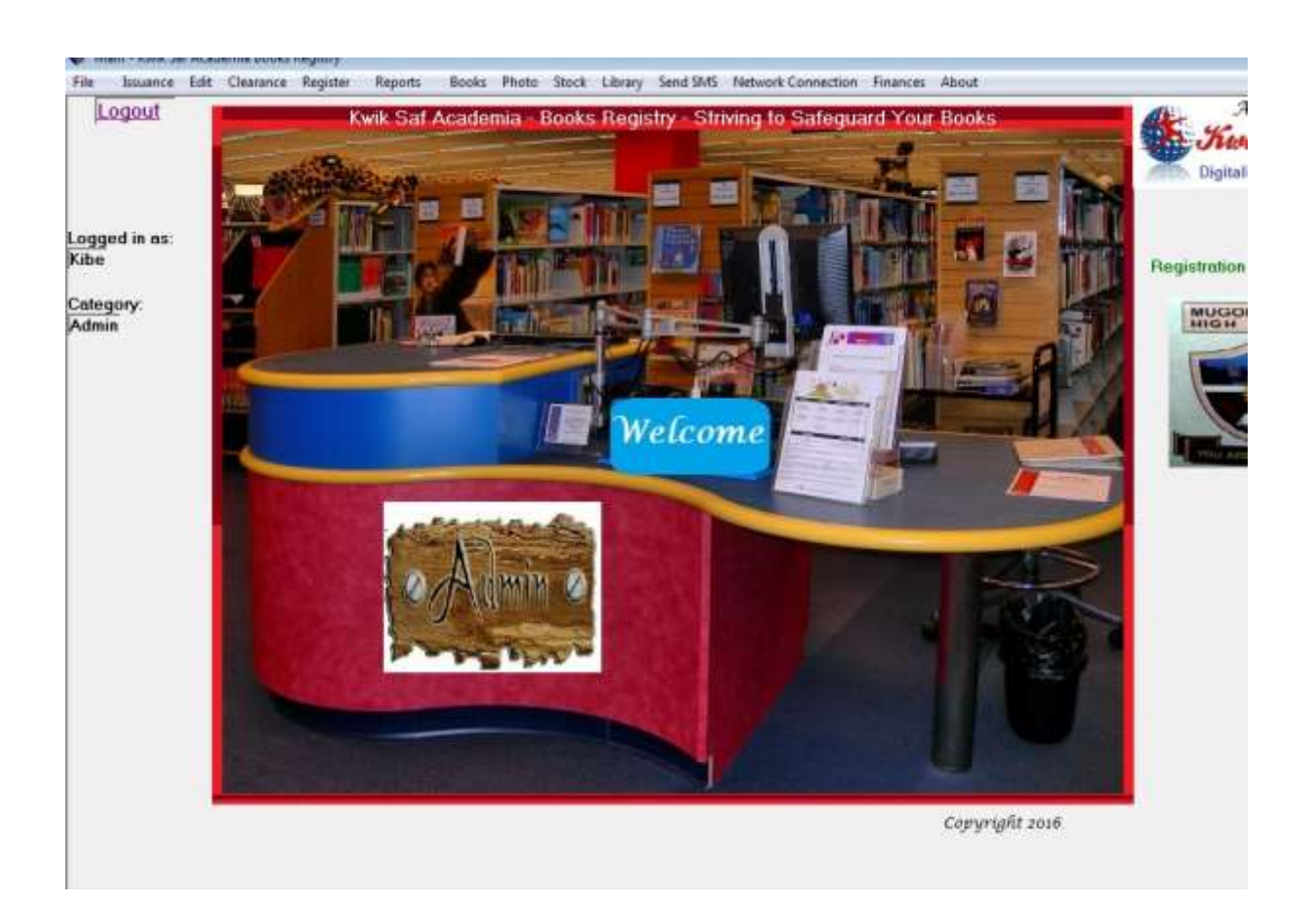

## **Overview**

Kwik Saf Academia – Books Registry is a Text Books Management System.

This system operates at two levels:

- 1. Class Text Books Management: Here it manages Text Books issued to students at class/subject level.
- 2. Library Management System: Manages library resources (Books and other resources).

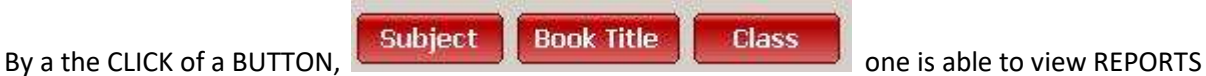

about: **ALL Books in STOCK**, **ALL ISSUED** Books, **ALL DEFAULTERS**, **Total Books in the School based on**: Title, Class, Subject ; **ALL Returned Books**, **ALL Replaced Books**, **ALL Unreturned Books**.

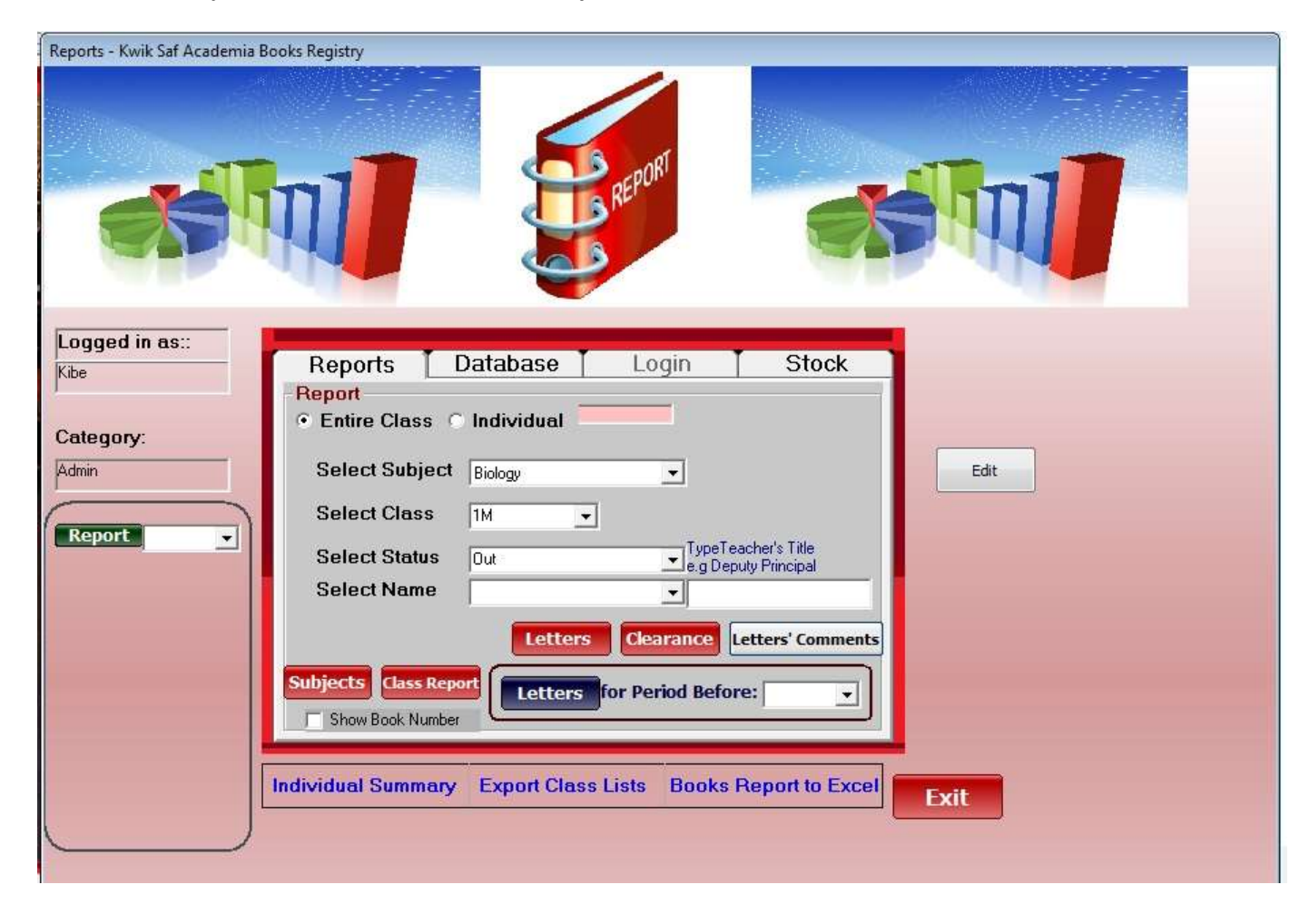

By the CLICK of a BUTTON, Letters one Generates at ONCE, LETTERS for ALL defaulters; showing

all due books:

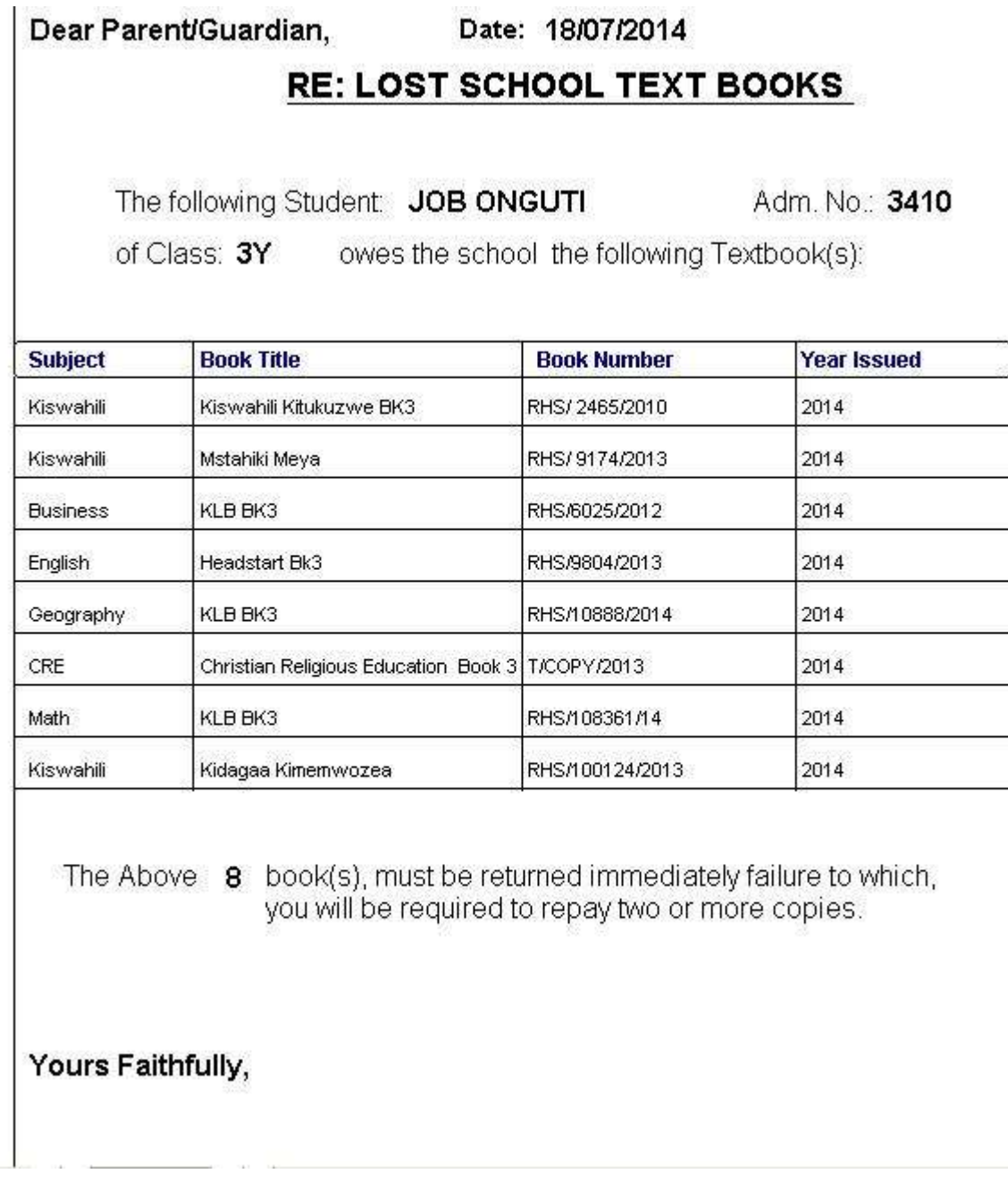

Report By the CLICK of a BUTTON, one Generates at a Report on ALL defaulters; showing all due books:

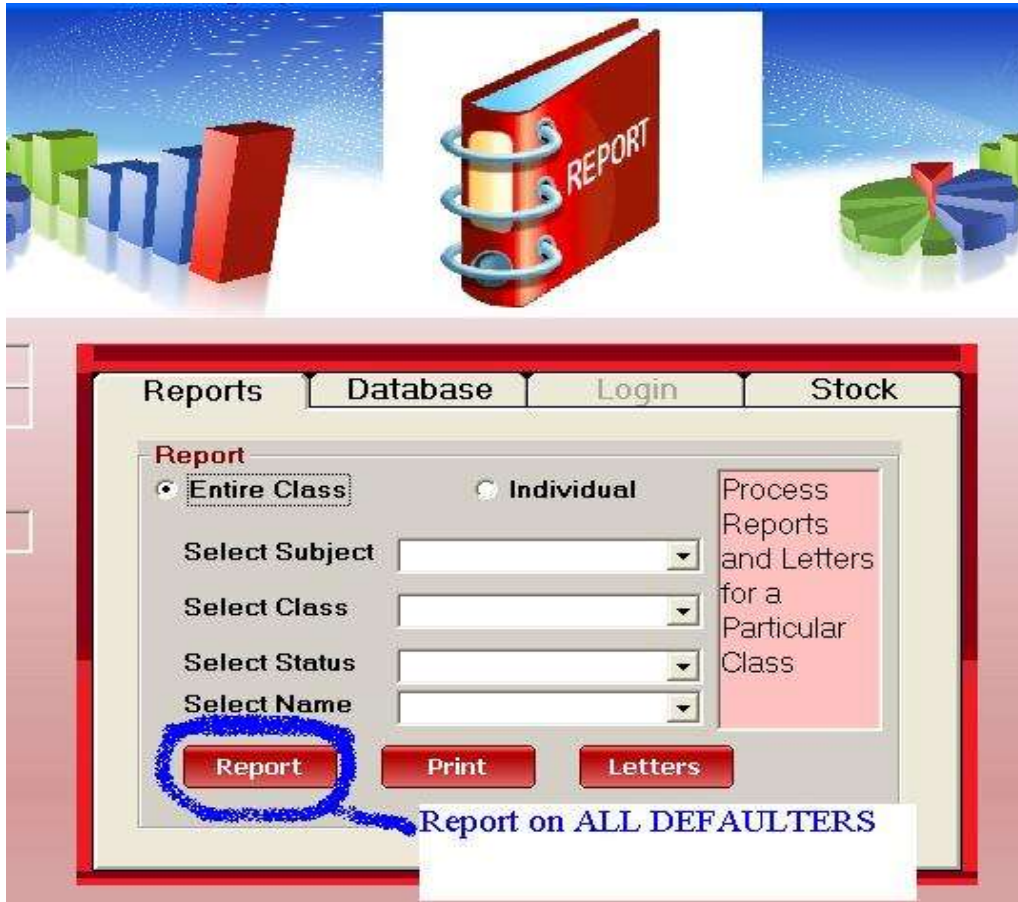

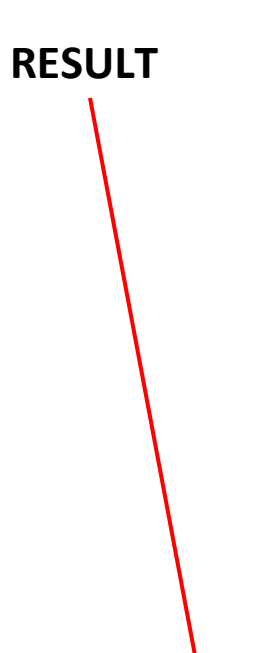

**P.O BOX 17-10104,** 

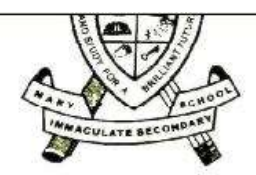

Date: 21/07/2014

## **Kwik Saf Registry - Books Report**

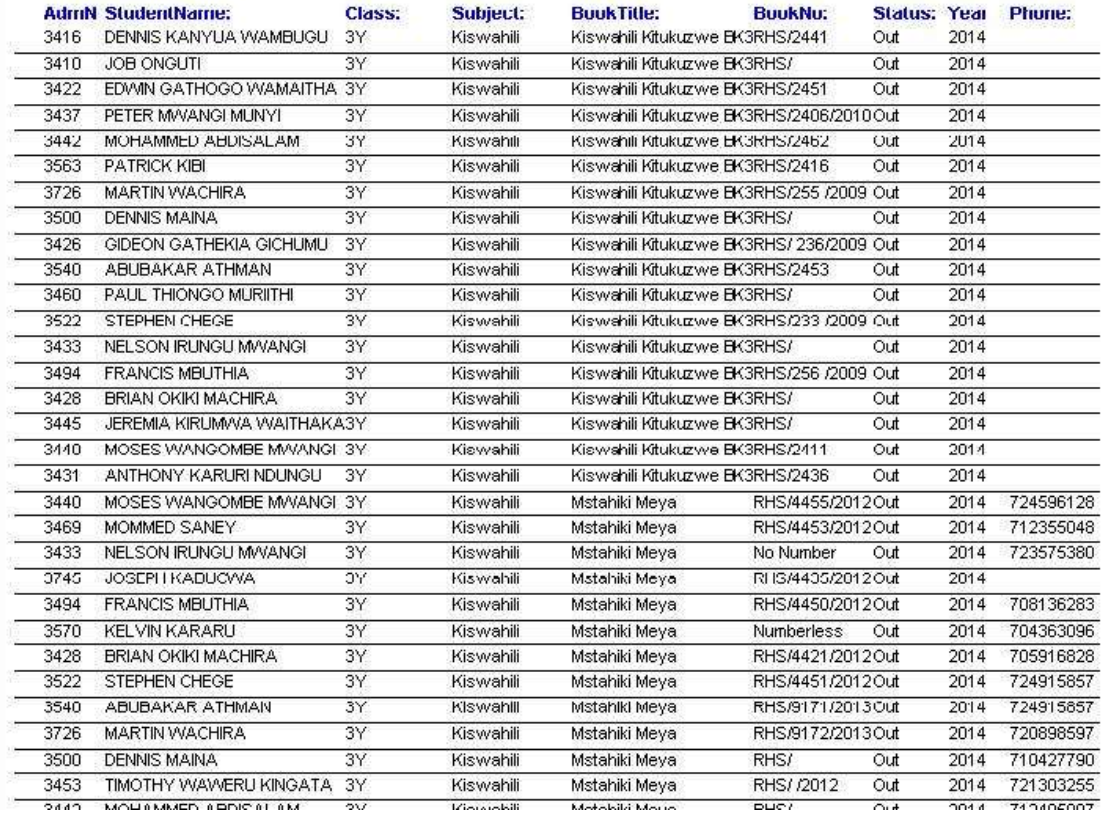

Report

one Generates a Report of a Given Book Title and Quantity

given out to a specific Class/Group:

By the CLICK of a BUTTON,

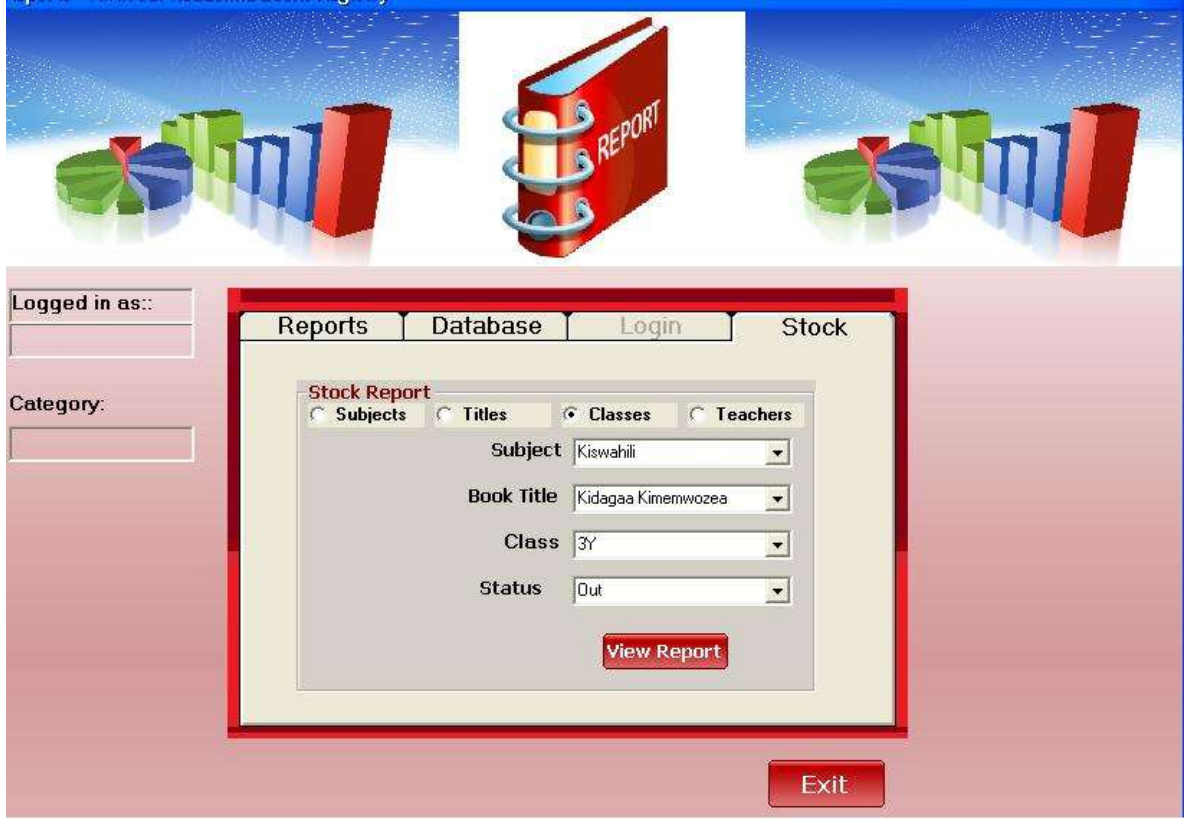

**RESULT:** 

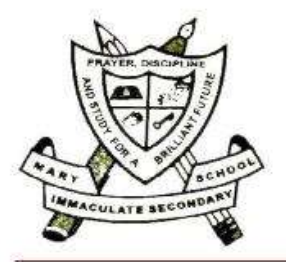

**MARY IMMACULATE SECONDARY SCHOOL.** 

P.O BOX 17-10104,

**MWEIGA.** 

Date: 21/07/2014

#### 3Y Kidagaa Kimemwozea: Out

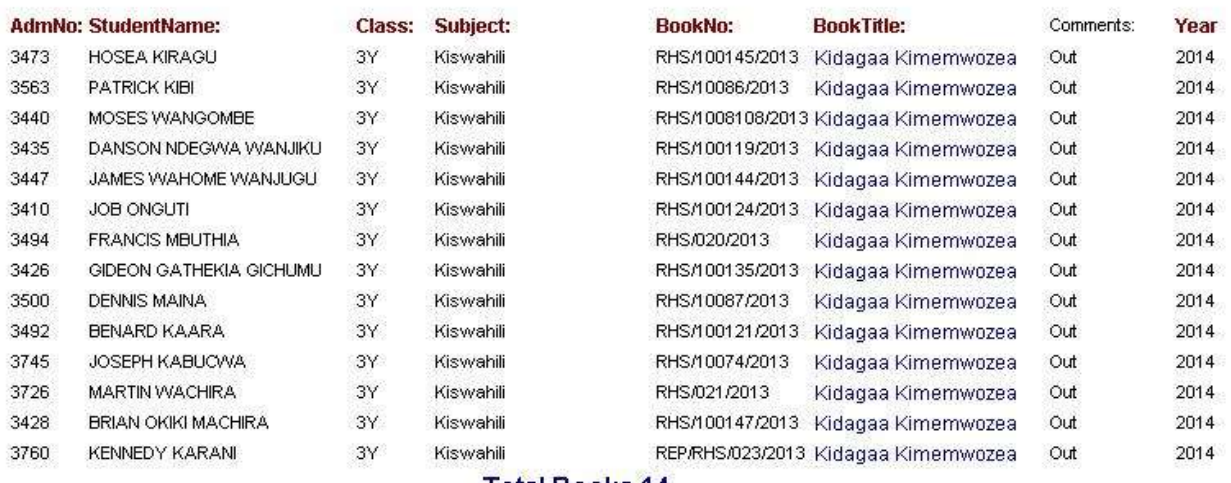

**Total Books 14** 

The idea of creating this software originated from a teacher who conceptualized the need to have a software which on a click of a button, can track with precision, books issued out to a particular student detailing all necessary information as opposed to keeping the record in analog form. After developing a personalized application and using it for a few years, other teachers developed interest in it. This led to the enhancement the software to what we have today. The developer hopes that the users will find this software useful l. In its current form, it is duo-purpose: it can be used for both class text and library books. It also keeps records of books issued in bulk to teachers/tutors for subsequent issue to students. The software also tracks user activities, such that you can tell who cleared, deleted or updated certain records. In our future updates, the software will include all items issued to a student hence centralizing all school records.

## **System Requirements**

Windows 7 and above.

.Net Framework 4.5 and above.

# **Registration**

Registration of the software is done once you are satisfied with the Demo Version. We customize the software for your institution.

## **Installation**

Download the software from<https://kwiksaf.com/appsdownloads/> . After downloading, run the setup and follow the onscreen instructions. Once installation is successful, the system will start automatically and also load our website. You can close the web browser.

# **Running the Software for the First Time**

## **LOAD APPLICATION**

Launch Kwik Saf Academia Books Registry by clicking on its icon in "All Programs" menu list or by double clicking its shortcut on the desktop.

The application will start to load. Wait until the load process is over.

Loading the Application

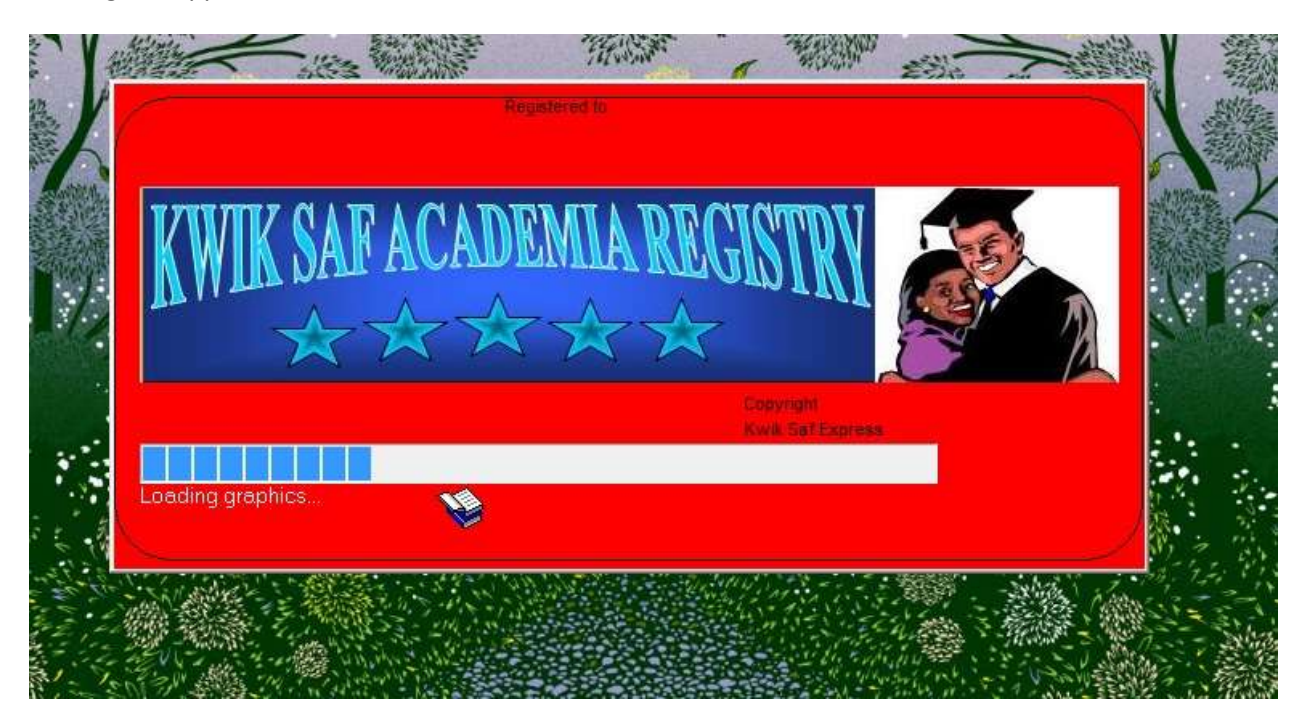

The application has the following functions:

- i) Issuance of Books.
- ii) Books Clearance
- iii) Report Generation.
- iv) Registration of Book Titles, Subjects and Classes.
- v) Registration of Students, Teachers and other users.
- vi) Issuance of other school items.

**To start using the application one MUST register: Classes, Students, Subjects, Book Titles, Teachers and other users.**

# Capturing Crucial Data

Before you start using this application, the following MUST be Registered:

- 1. Students
- 2. Classes
- 3. Subjects
- 4. Teachers
- 5. Users

To register any of the above, **Click Register** from the Menu. Then Click **All Records**. This will load the Registration Form.

Start by **registering Classes**. Click "**Register Classes**" tab. Then enter the name of Class in the Class Textbox provided and click Save.

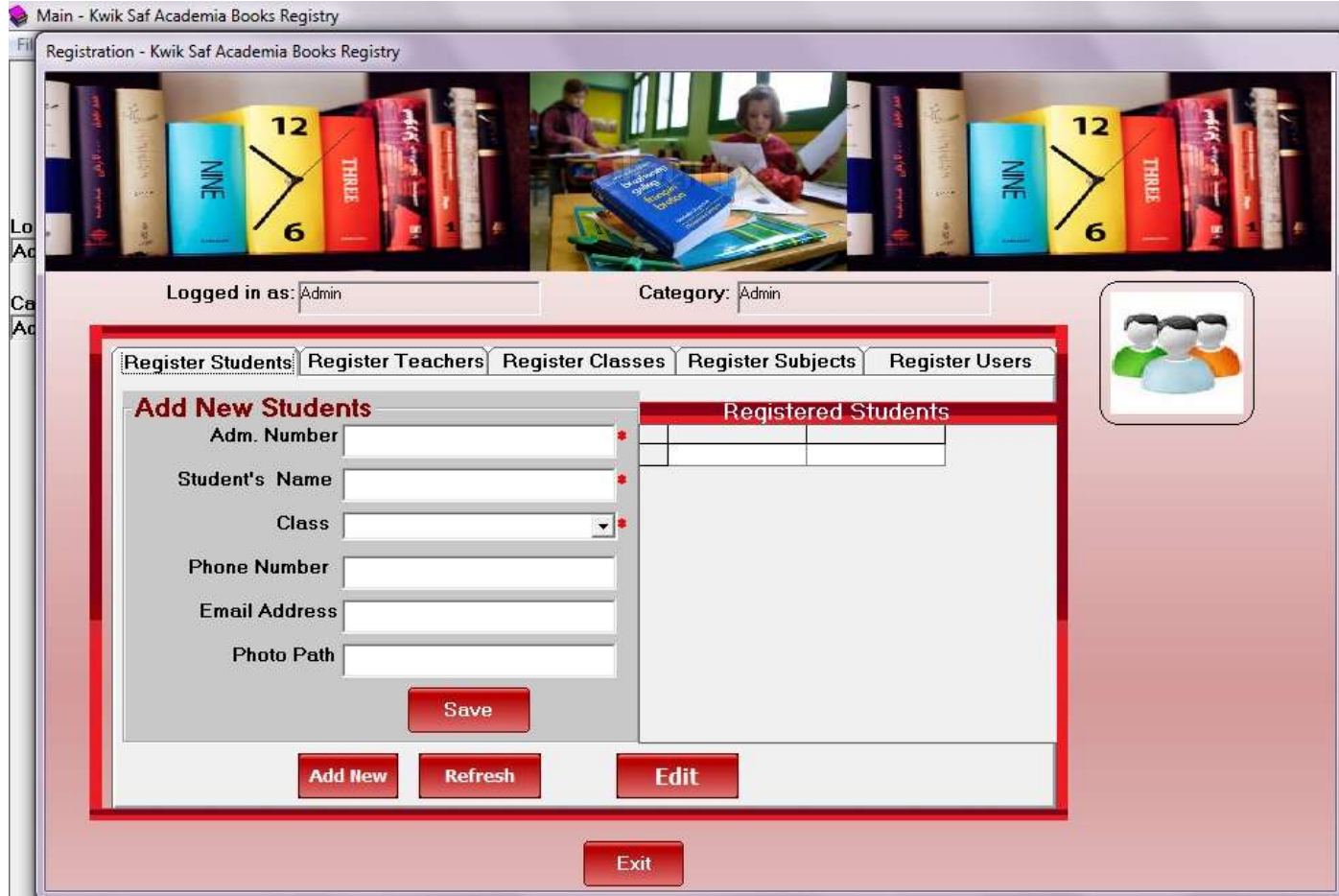

To **Register Students**, Click on the "Register Students" tab, proceed and enter Admission Number of the student and name. Then select Class (Do not type but select from the available options- in this  $1<sup>st</sup>$ Version of our program, future versions may be different). Proceed to enter phone number and email address (these two are optional). The last field, Photo Path will be filled by the computer automatically. Then click **Save.**

To **Register Teachers**, Click on the "Register Teachers" tab, proceed and enter Teacher's Number and name. Then select Department(Do not type but select from the available options- in this 1<sup>st</sup> Version of our program, future versions may be different). Proceed to enter phone number and email address (these two are optional). The last field, Photo Path will be filled by the computer automatically. Then click **Save.**

Subjects will be automatically filled (in this  $1<sup>st</sup>$  Version of our program, future versions may be different).

To **Register Users**, Click on the "Register Users" tab. Then enter Username, User Password and select Category. (Note: Different user categories have different privileges.) Finally click **Save.**

After registration, the system is ready to start work.

## **Issuance of Class Texts.**

To Issue/record Class textbooks, click on Issuance Menu. Then Select Books-Students or Staff (depending on who you are issuing to). Alternatively, Click Books Menu and then Click Issue. Select Accordingly. This will load the Issuance form. For students, type in Admission number then select the subject and book title then indicate the Book Number and select the name of the person issuing. Finally click Save. This is applicable for the first data only. For subsequent data in the same subject and book title, all you need to do is to type student's admission number then indicate book number and press (Enter for saving).

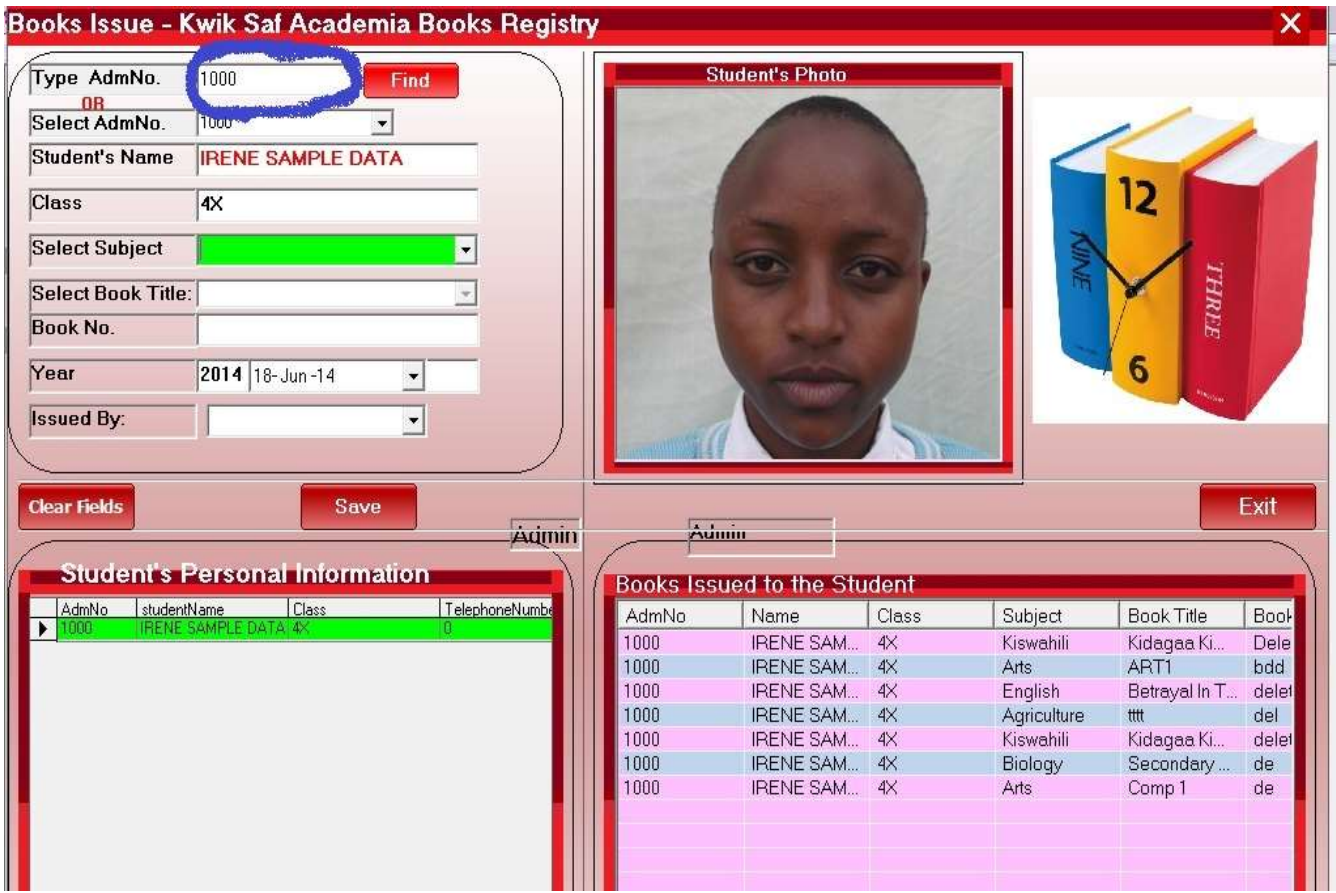

### Books Issue - Kwik Saf Academia Books Registry

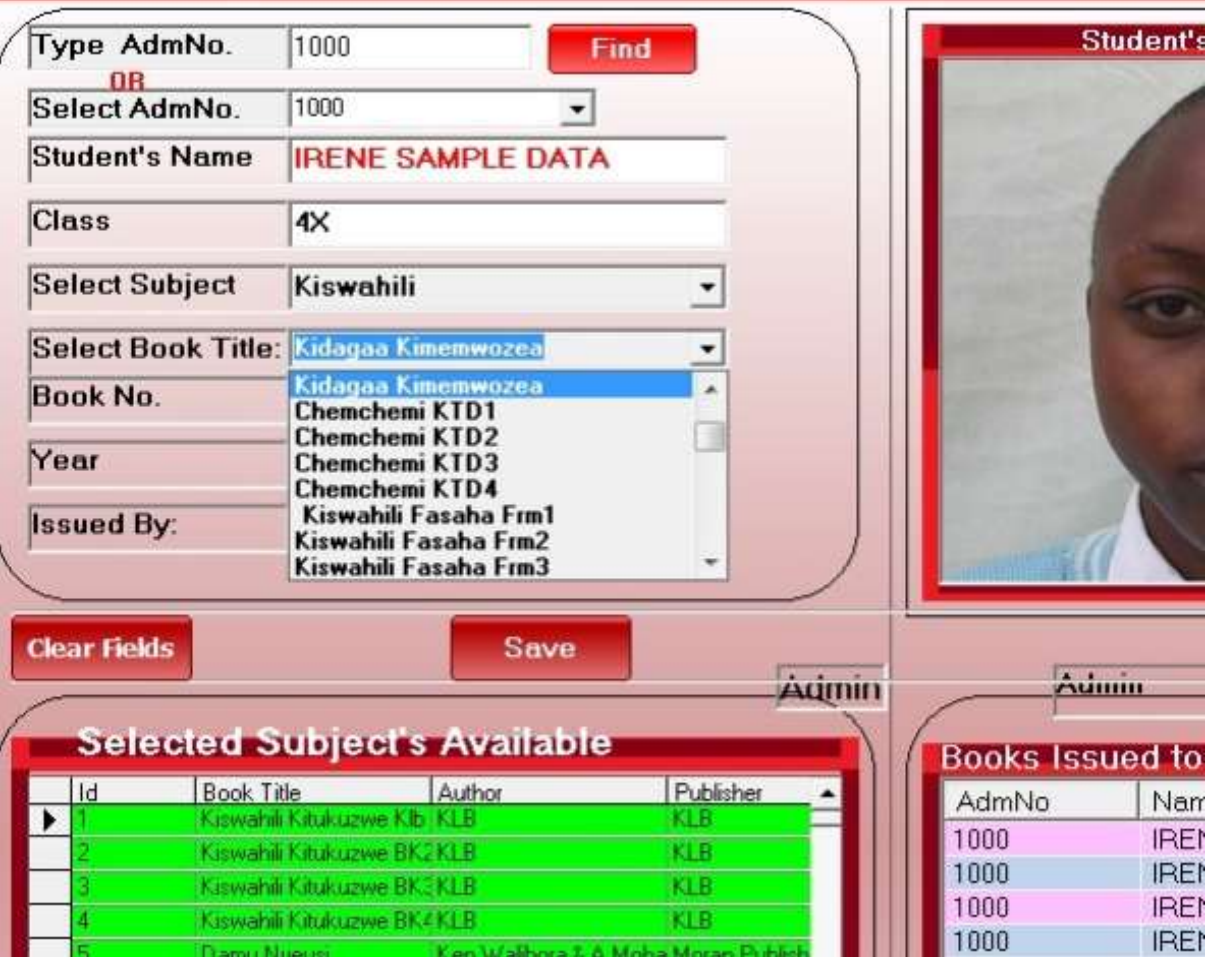

#### Books Clearance

1. Students

Click on Students from the Menu and then Click on Clear Books. This will load the Books Clearance form. Type in student's Admission number in the textbox provided and then press enter; then double Click the book that you wish to clear. A Clearance Confirm Dialog Box will come up. Click Yes to confirm Clearance or No to Cancel.

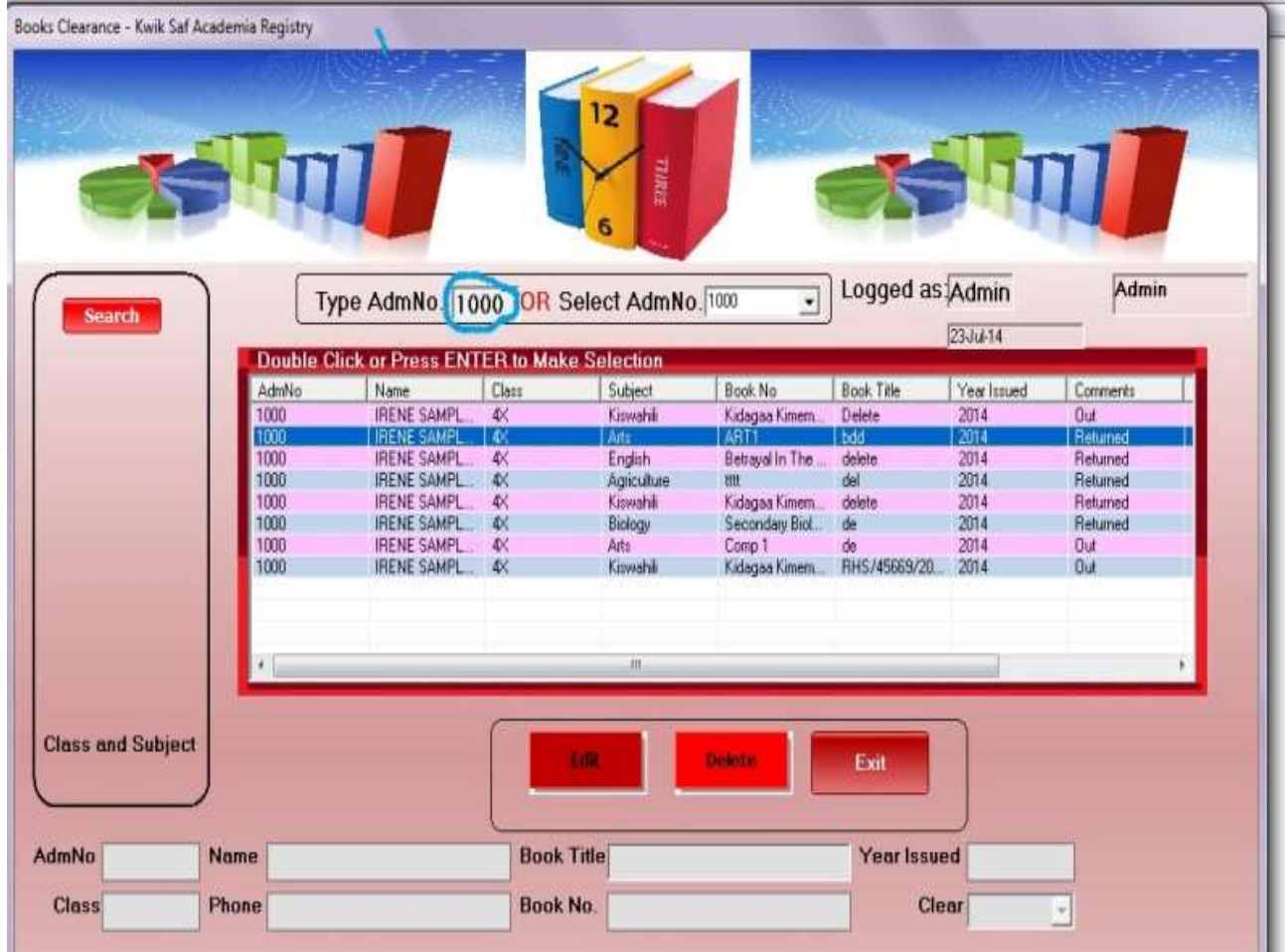

In case you have made a mistake while clearing, Click on the respective item, then click on the Edit Button at the bottom of the form. Then in the "Clear" Combo box select as appropriate.

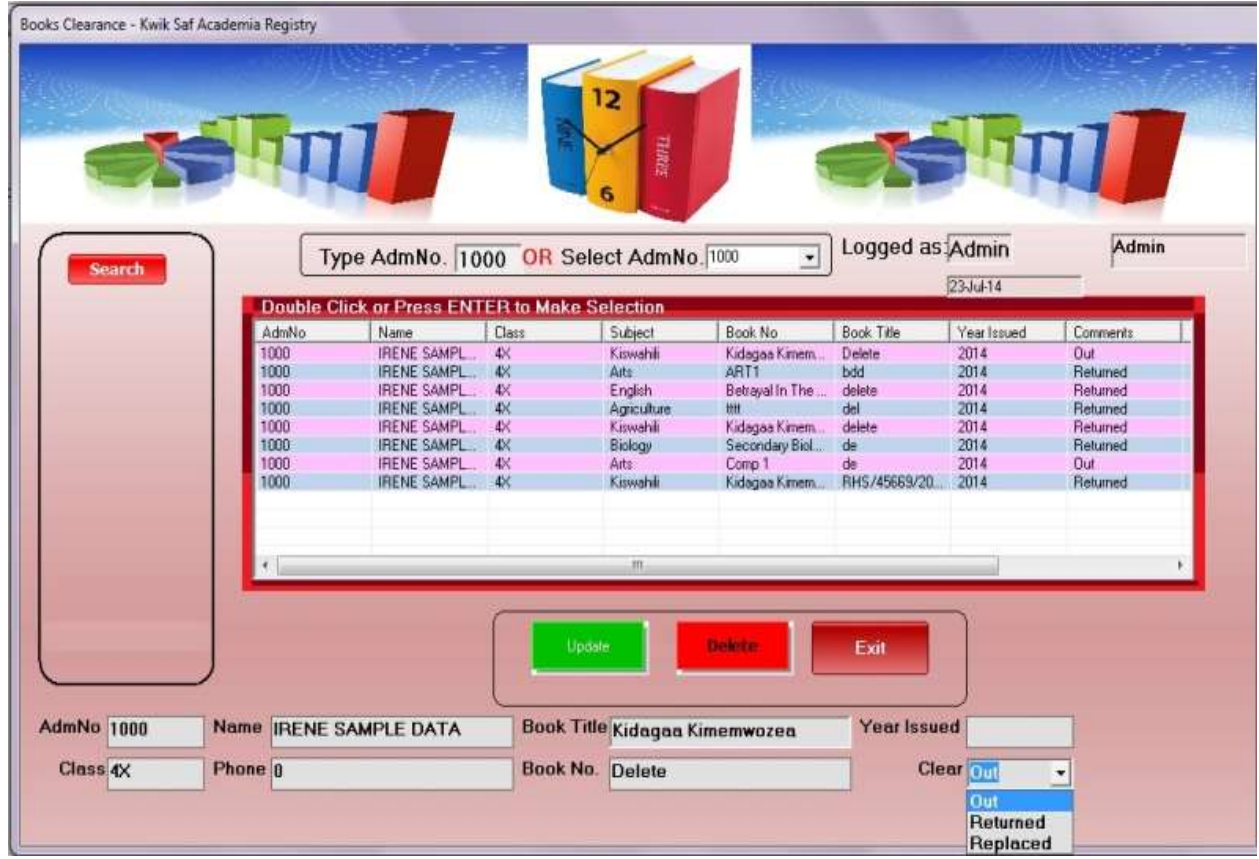

While clearing students, you may come across a student who brings a book that was not issued to him/her. You can search the student to whom the book was issued by clicking on the 'Search' Button and as you type in the Book Number, books with similar number are shown. You can perform several other kinds of search based on Student Name, Class, Book Title etc.

2. Staff

Click on Staff from the Menu and then Click on Clear. This will load the Bulk Clearance form. Select Teacher's Number from the 'Teacher Number' Combo Box; then double Click the book that you wish to clear. In 'Quantity' Text Box, indicate the number of books the teacher is returning. Under "Current" Text Box, you will see the total number of books the teacher holds in the selected title. Finally Click "Update".

Book Titles Registration.

All Books Titles in school MUST be registered before they can be issued out. To register titles, click Books from the Menu.

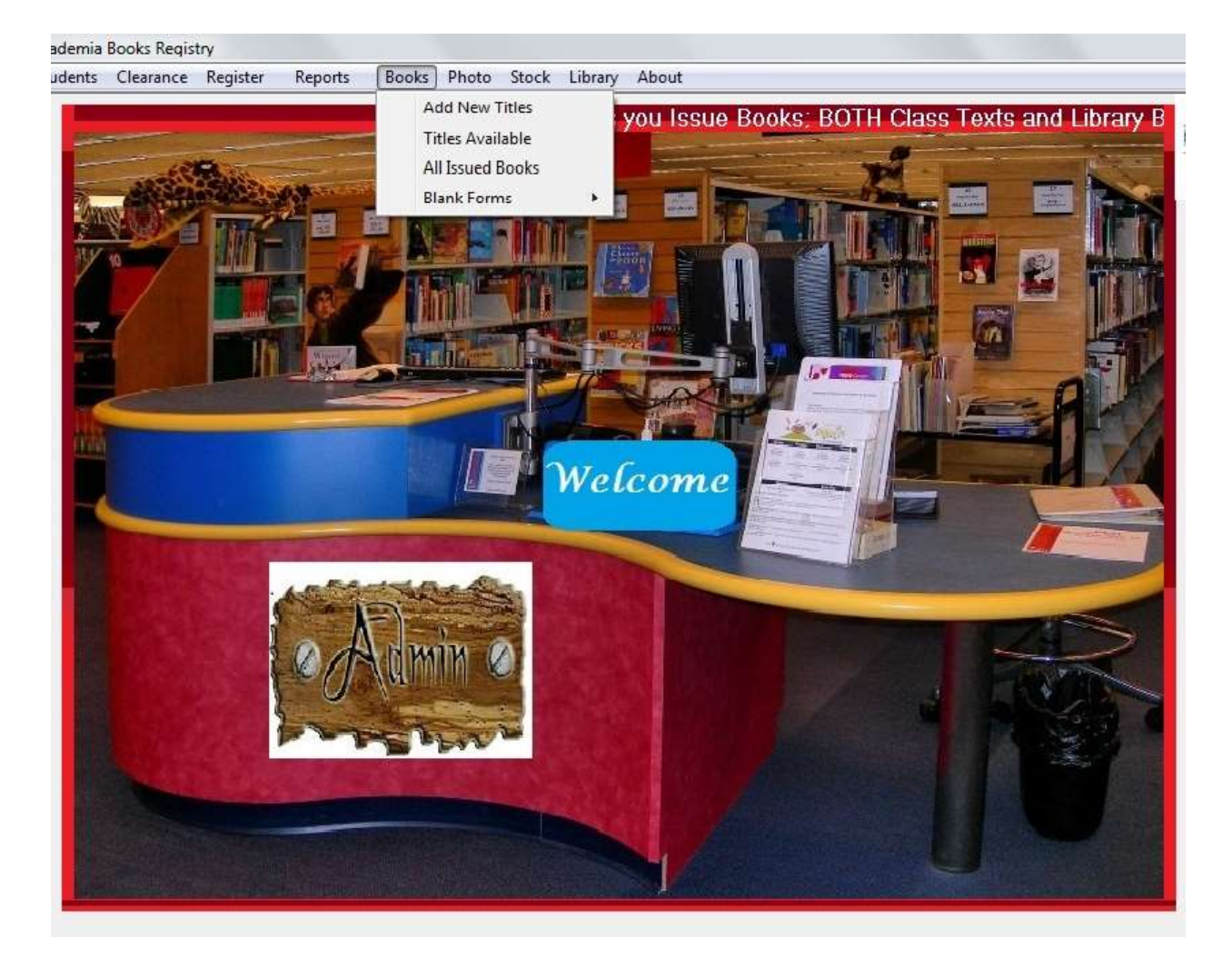

From the down Menu click Add New Titles. From the '**Select Subject'**, combo box select the subject. Proceed to fill in the Title of the book, author, publisher and the total number of books under that title.

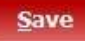

Finally click Save. The Samelly Click Save. The delete any Book Title, Click 'Manage' Button, a Combo

**Manage** 

box will emerge; select the subject to view all titles under that subject. Click the Book you want to delete then click the **'Delete'** Button.

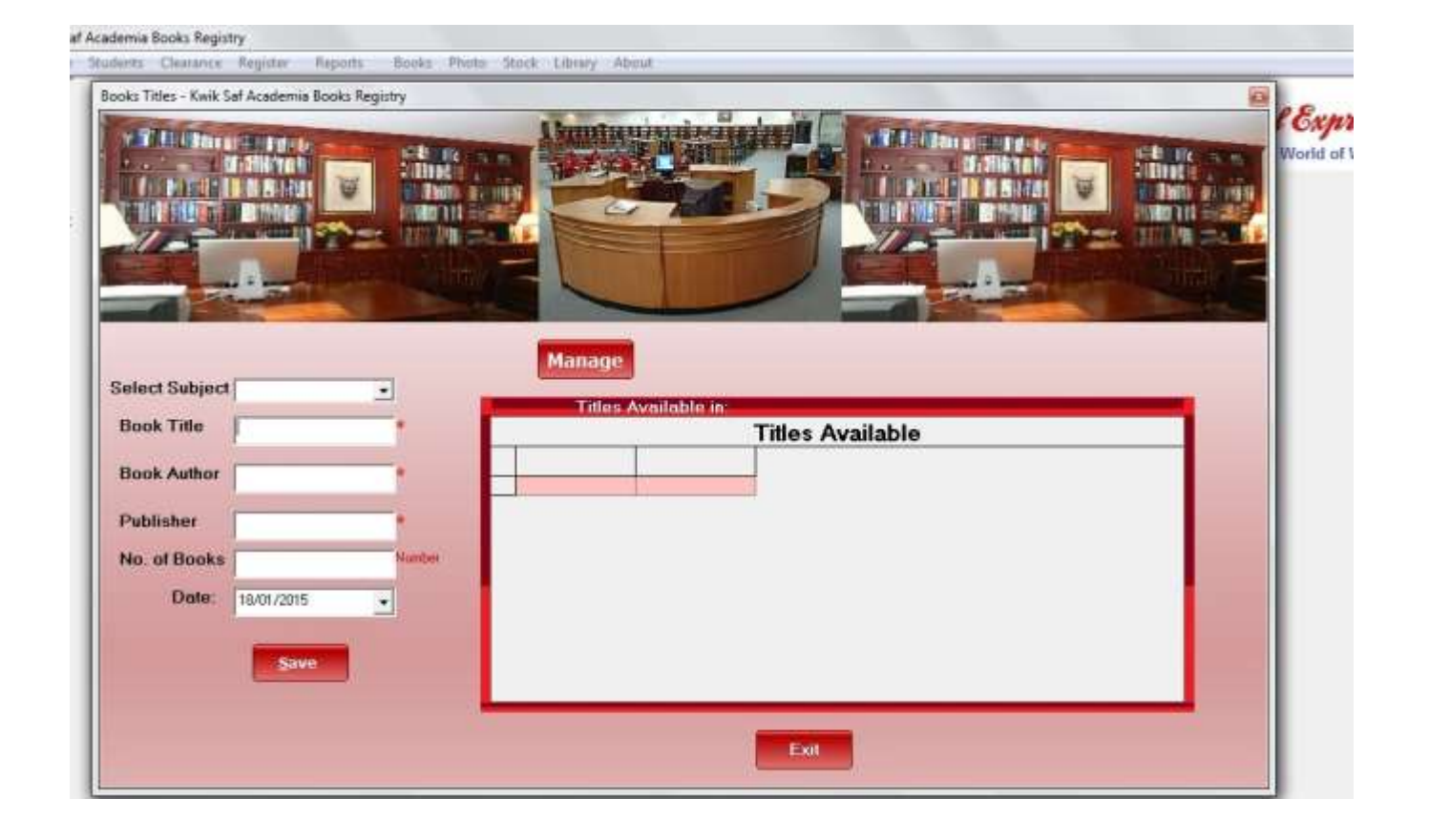